## **Gloed effect** – video les

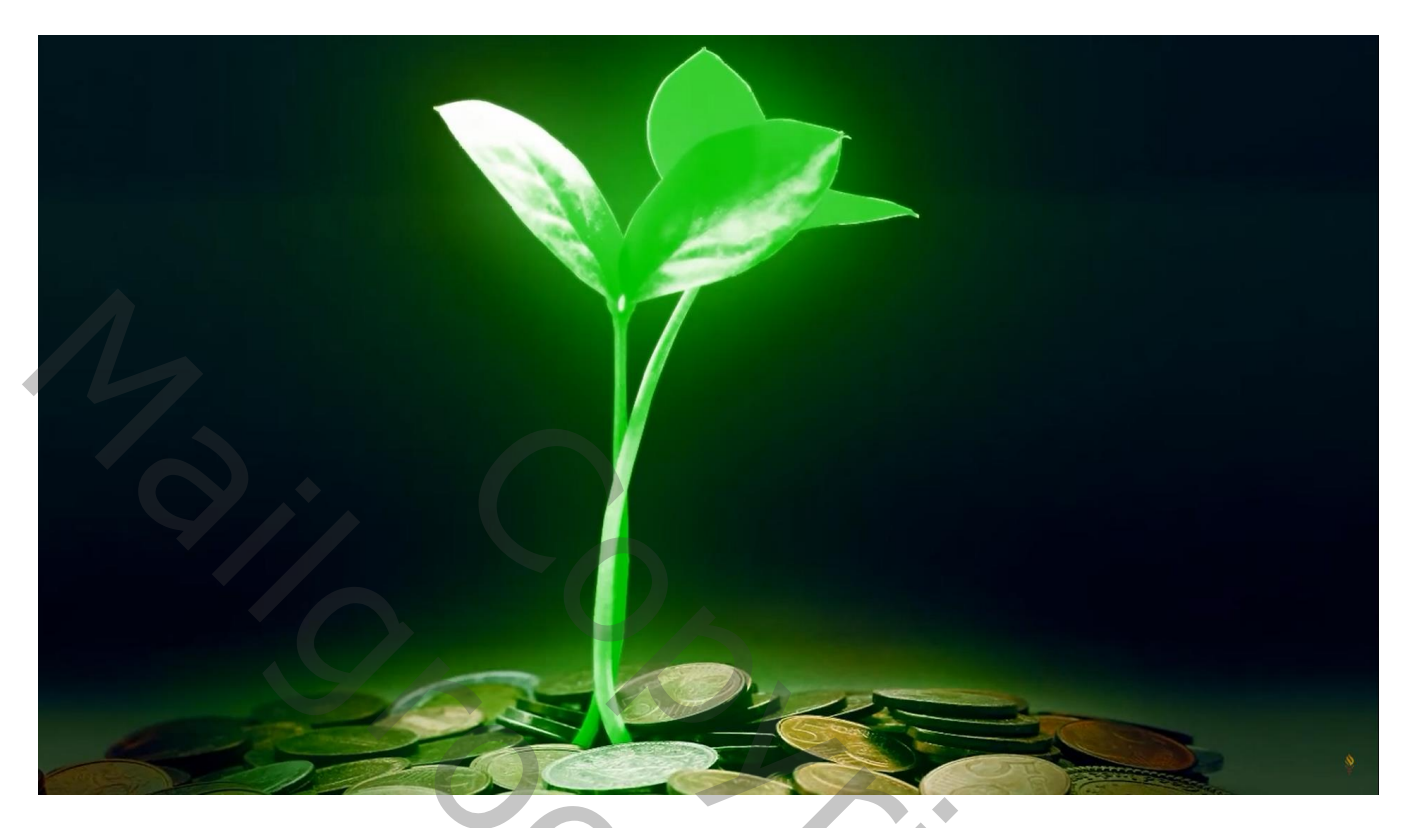

## Open de start afbeelding ; Beetje bijsnijden

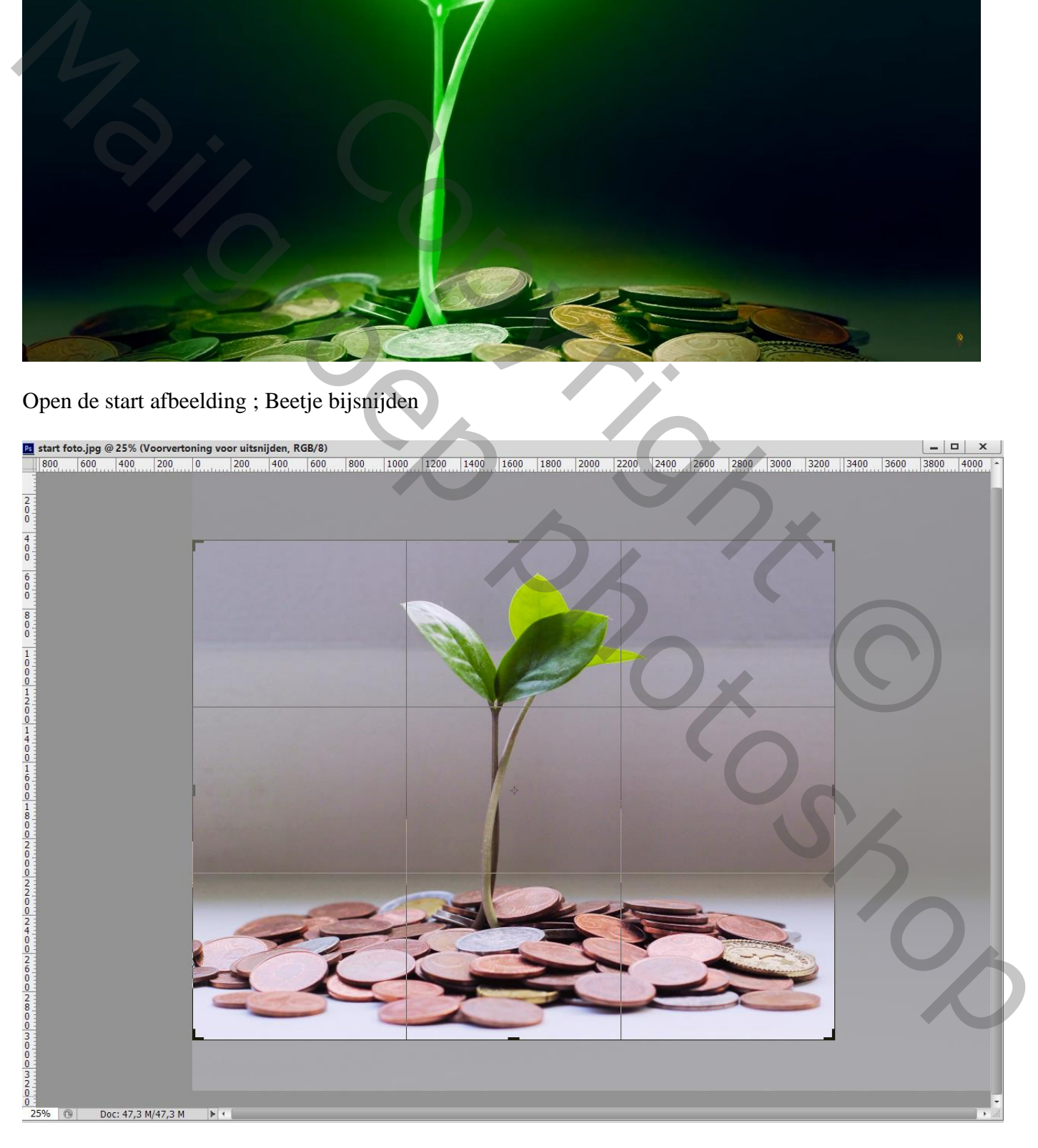

Selectie maken van de blaadjes en de steel; op een nieuwe laag kopiëren (Ctrl + J) Noem de laag "blaadjes1"

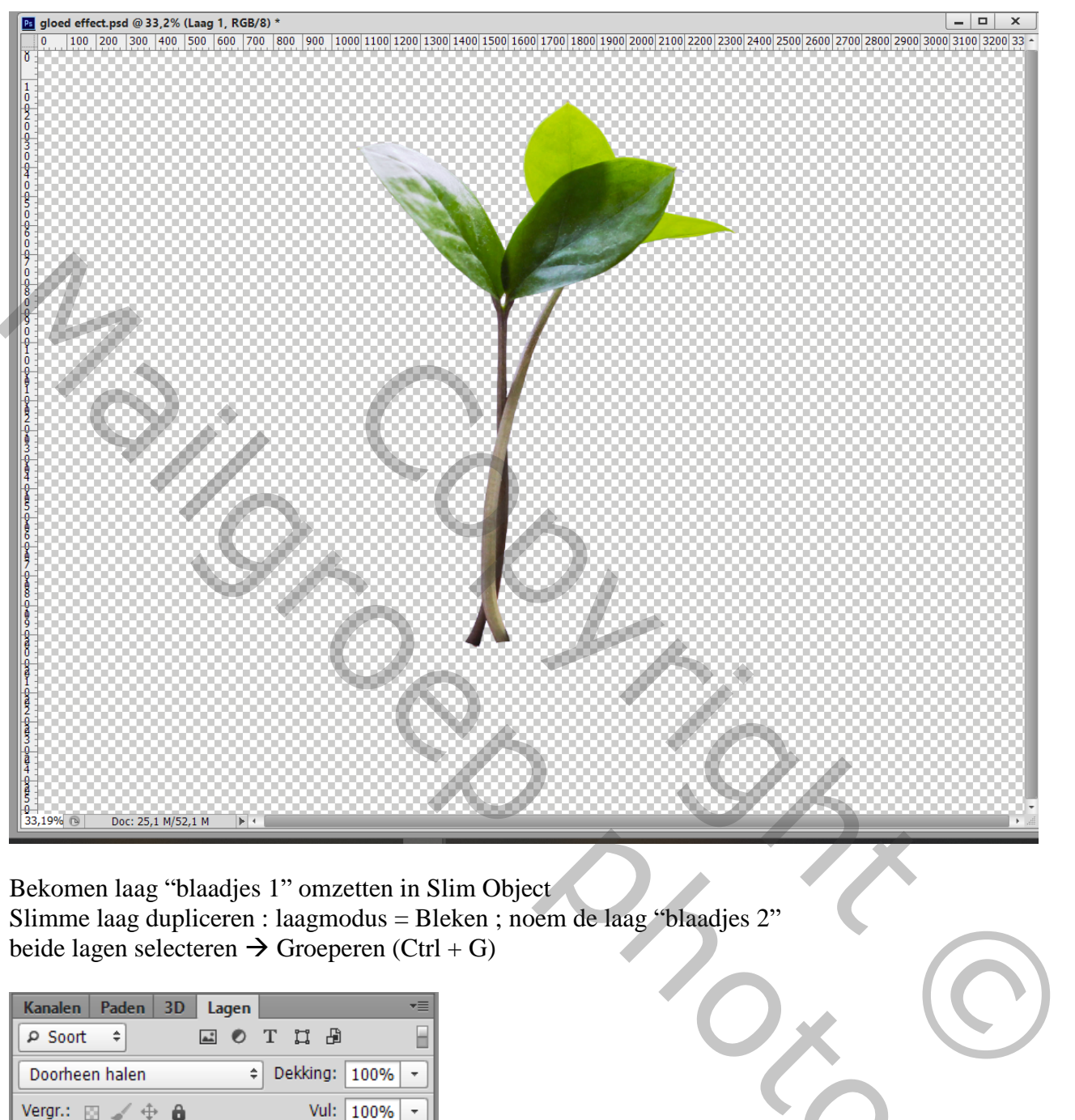

Bekomen laag "blaadjes 1" omzetten in Slim Object Slimme laag dupliceren : laagmodus = Bleken ; noem de laag "blaadjes 2" beide lagen selecteren  $\rightarrow$  Groeperen (Ctrl + G)

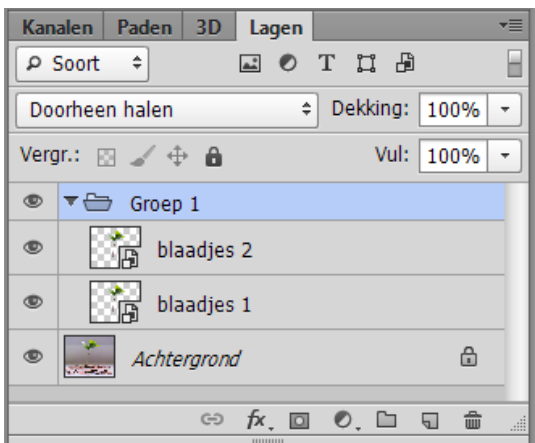

Porton

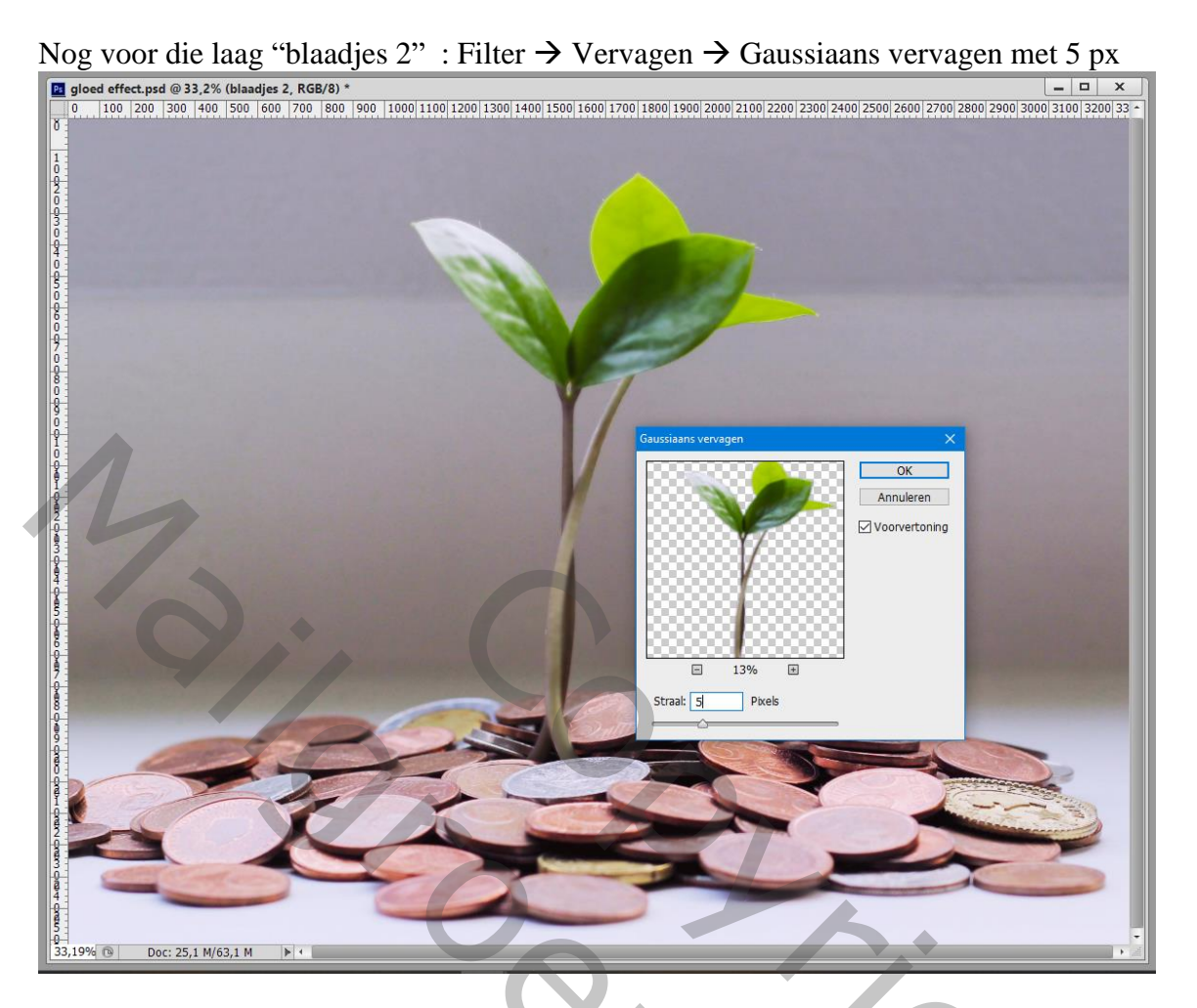

De laag "blaadjes 2" dupliceren; het Vervagend effect wijzigen naar 150 px ; Noem de laag "blaadjes 3"

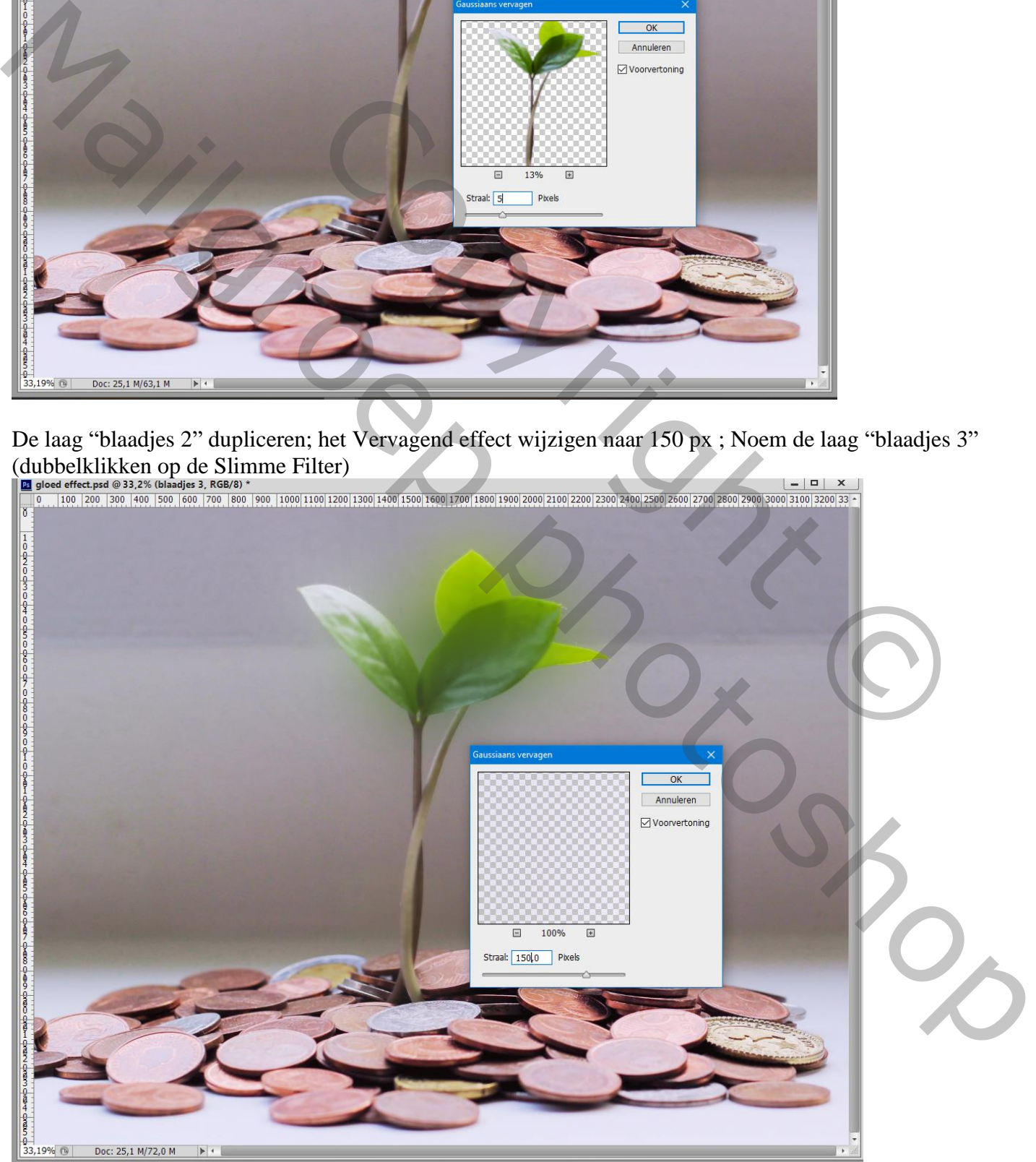

Gloed effect – blz. 3 Vertaling T

## De laag "blaadjes 3" dupliceren; noem de laag "blaadjes 4"

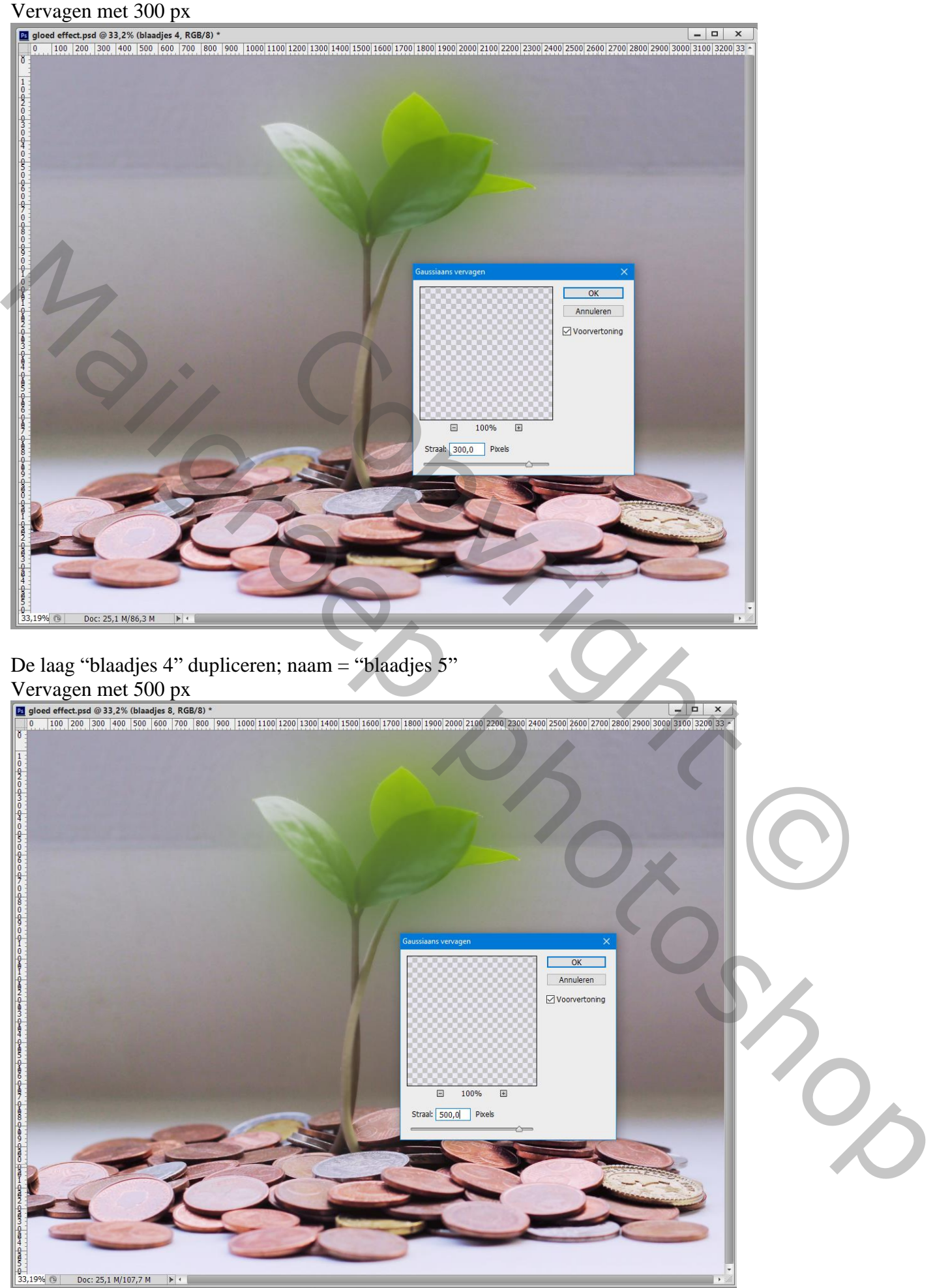

Gloed effect – blz. 4 Vertaling T

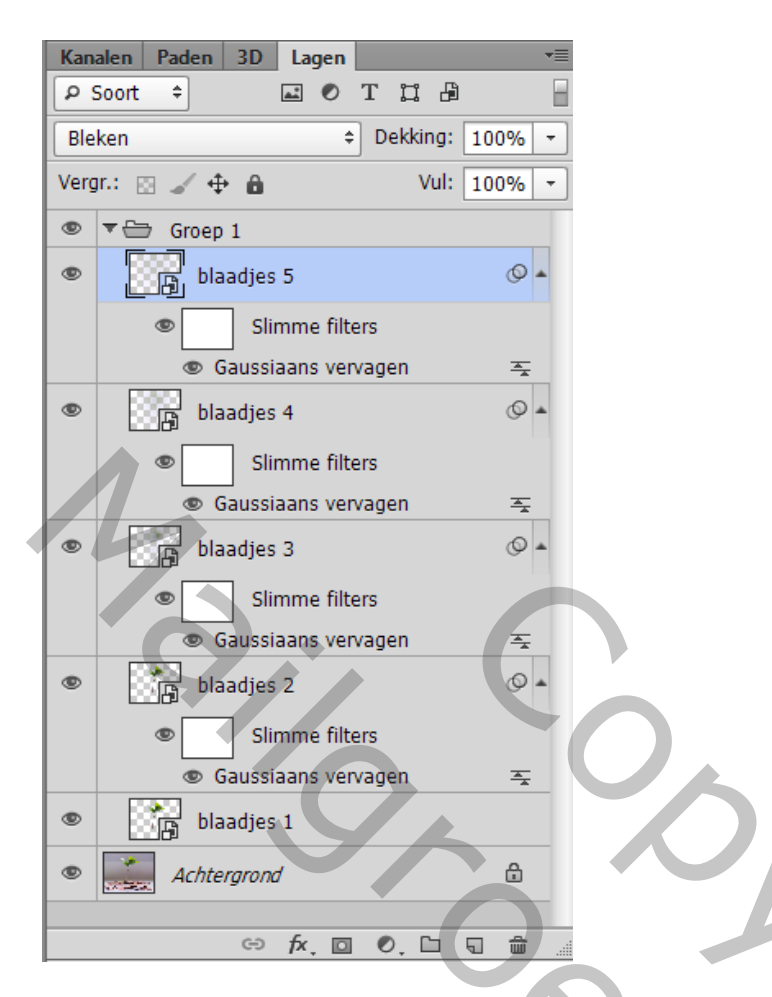

Boven de groep van 5 lagen een Aanpassingslaag 'Kleurtoon/Verzadiging' : Vink vullen met kleur aan; waarden = 126 ; 83 ; 36 ; Uitknipmasker

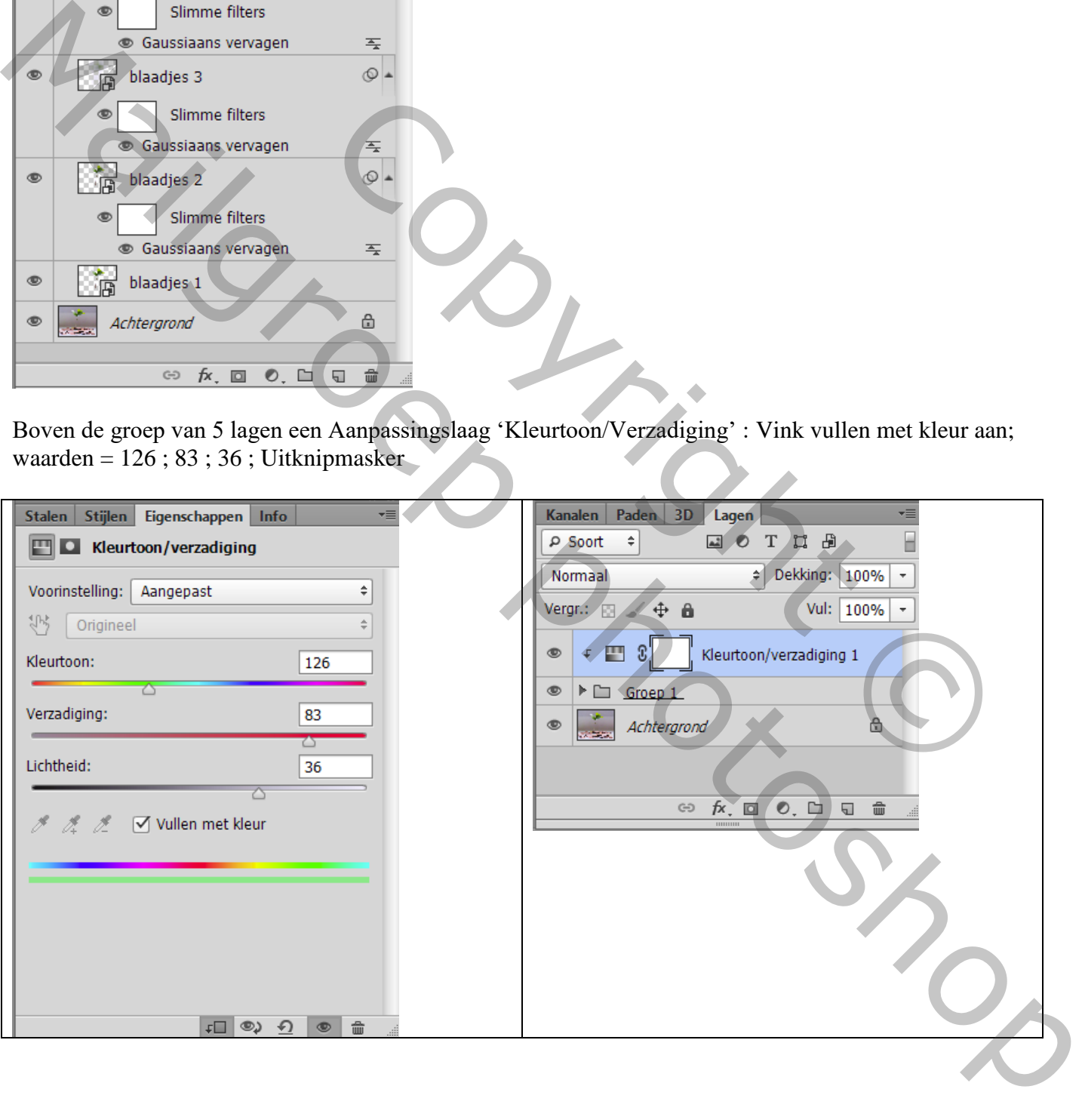

Boven de achtergrond een Aanpassingslaag 'Belichting' : -1,94 ; 0,0042 ; 0,78

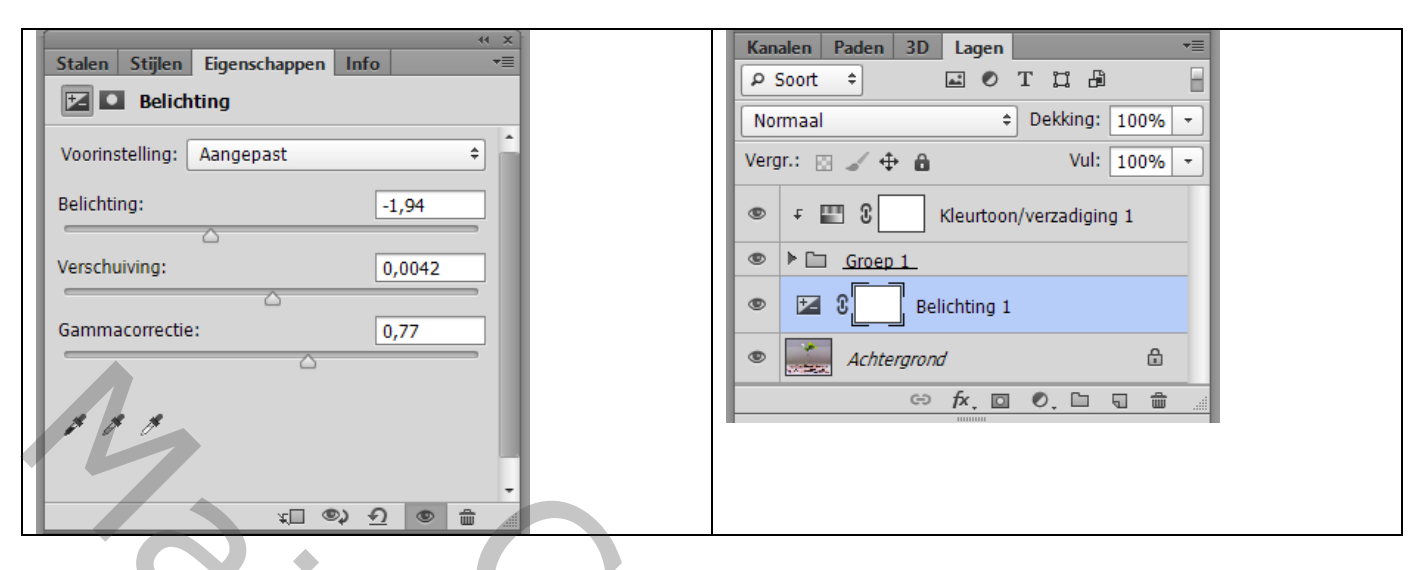

Op het laagmasker schilderen met zacht zwart penseel; stroom penseel = 10 % Licht schilderen boven de achtergrond.

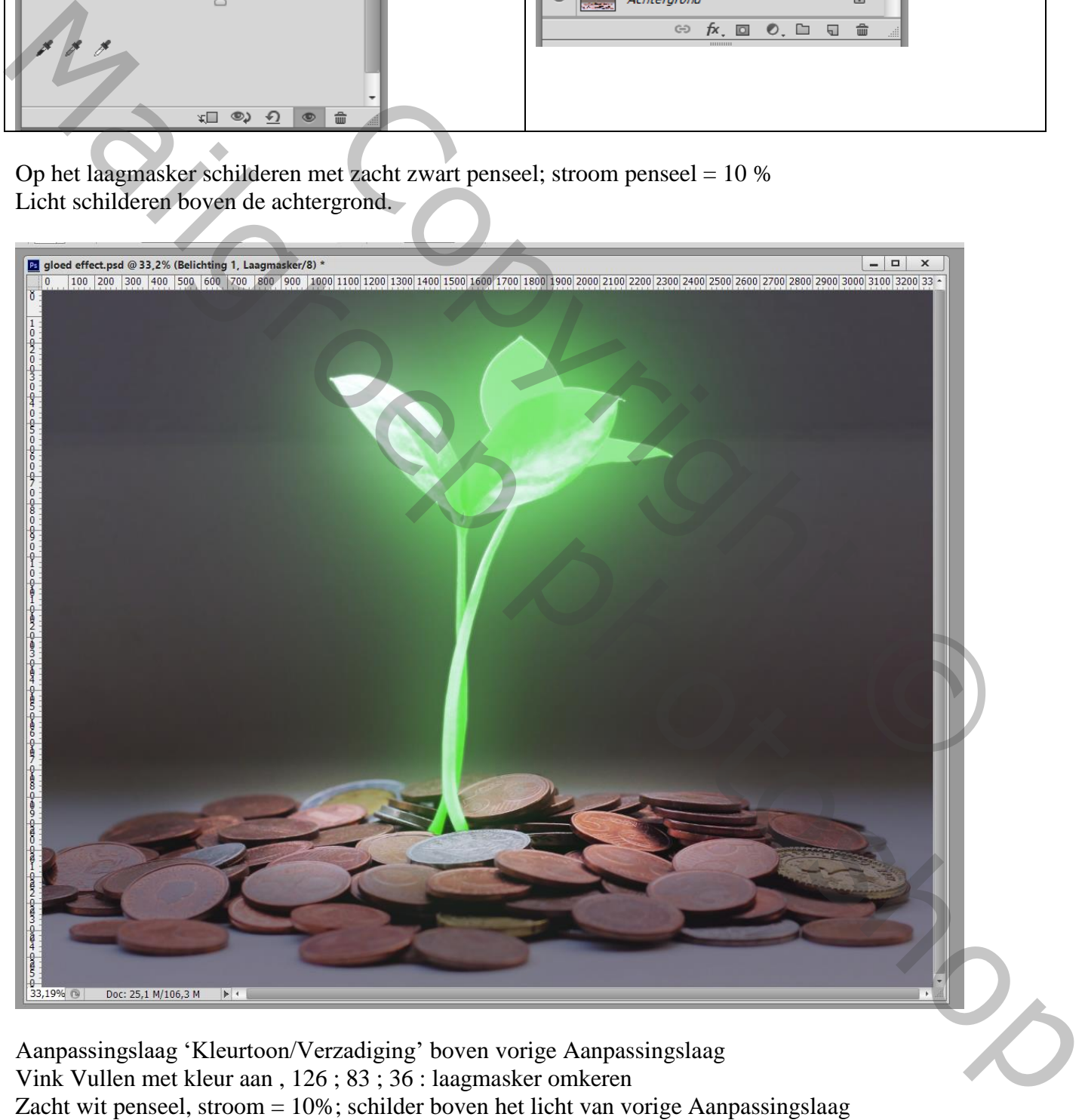

Aanpassingslaag 'Kleurtoon/Verzadiging' boven vorige Aanpassingslaag Vink Vullen met kleur aan , 126 ; 83 ; 36 : laagmasker omkeren Zacht wit penseel, stroom = 10%; schilder boven het licht van vorige Aanpassingslaag Dekking voor die Aanpassingslaag = 60%

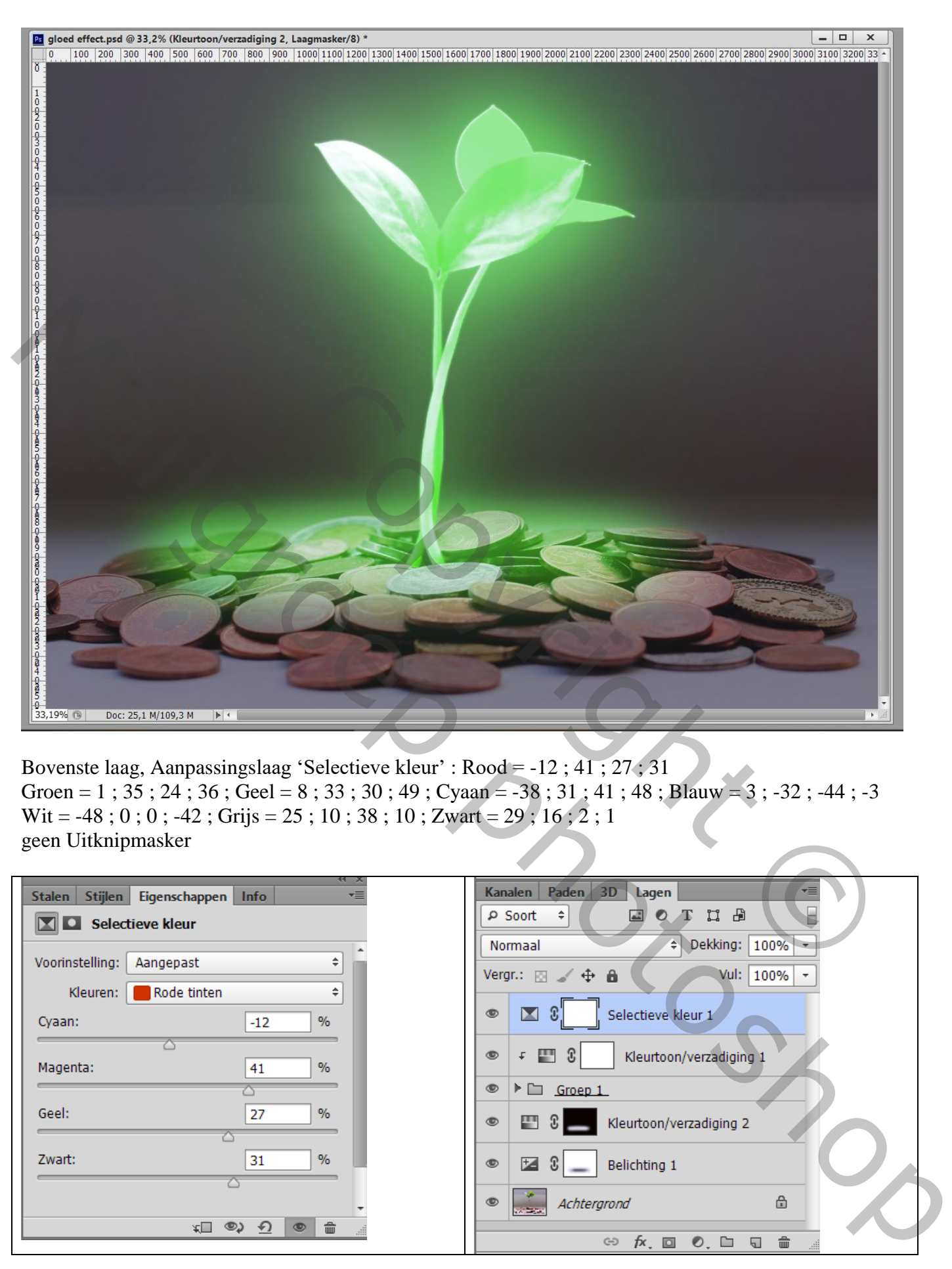

Bovenste laag, Aanpassingslaag 'Selectieve kleur' : Rood = -12 ; 41 ; 27 ; 31 Groen = 1;  $35$ ;  $24$ ;  $36$ ; Geel = 8;  $33$ ;  $30$ ;  $49$ ; Cyaan = -38;  $31$ ;  $41$ ;  $48$ ; Blauw = 3; -32; -44; -3 Wit = -48 ; 0 ; 0 ; -42 ; Grijs = 25 ; 10 ; 38 ; 10 ; Zwart =  $29$  ; 16 ; 2 ; 1 geen Uitknipmasker

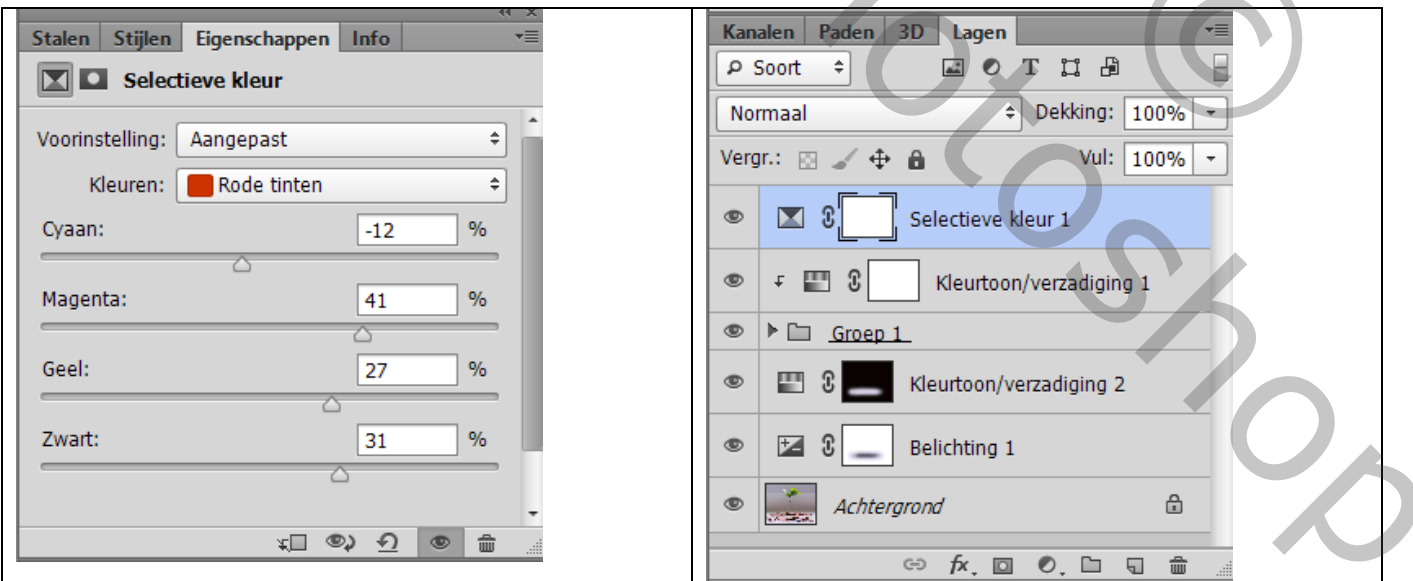